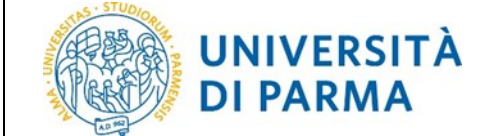

# **ESSE3: TIROCINI E STAGES**

# Guida pratica per l'azienda

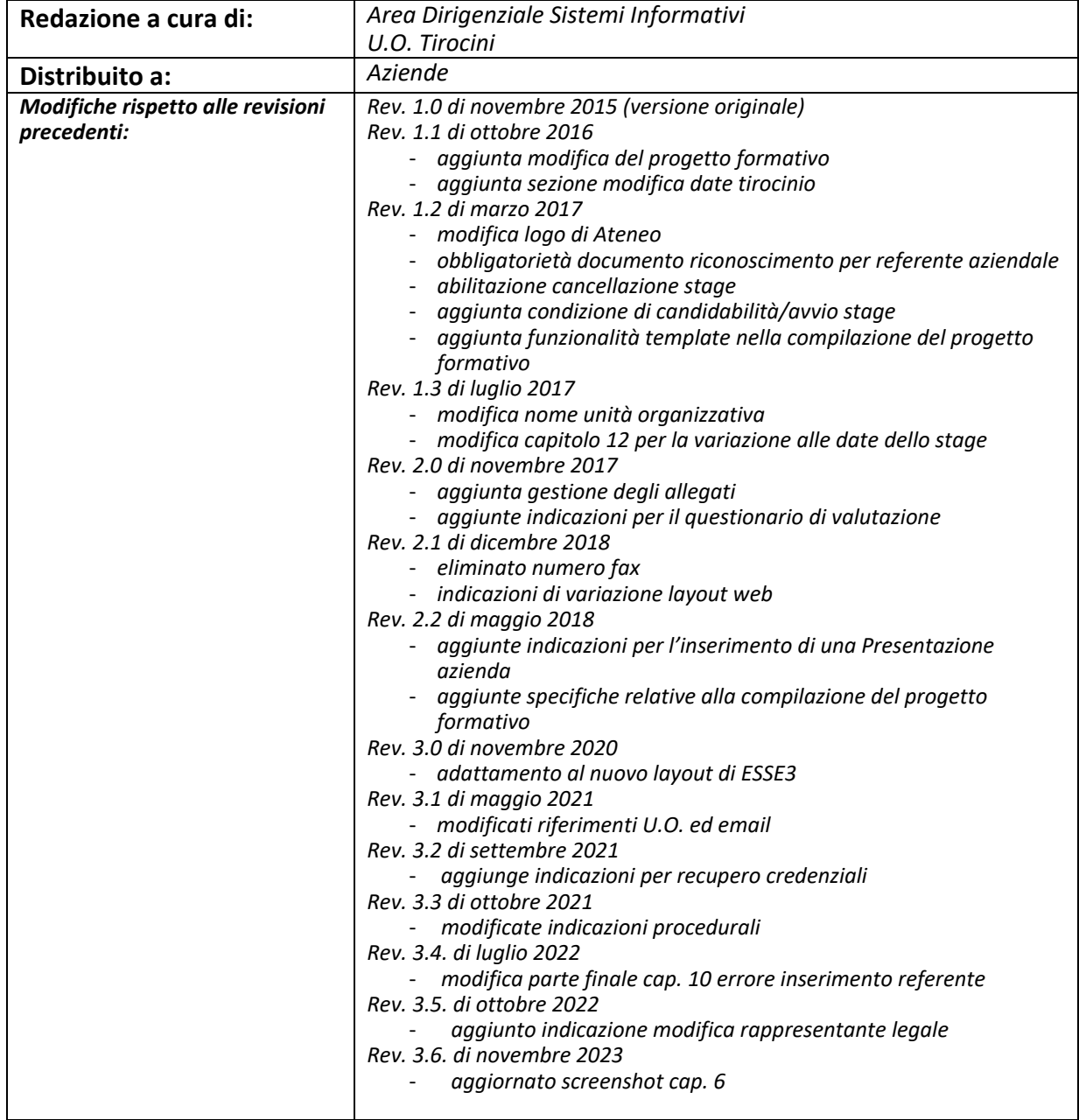

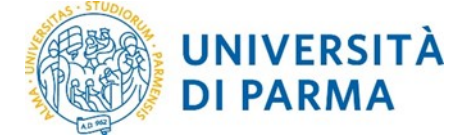

# **Sommario**

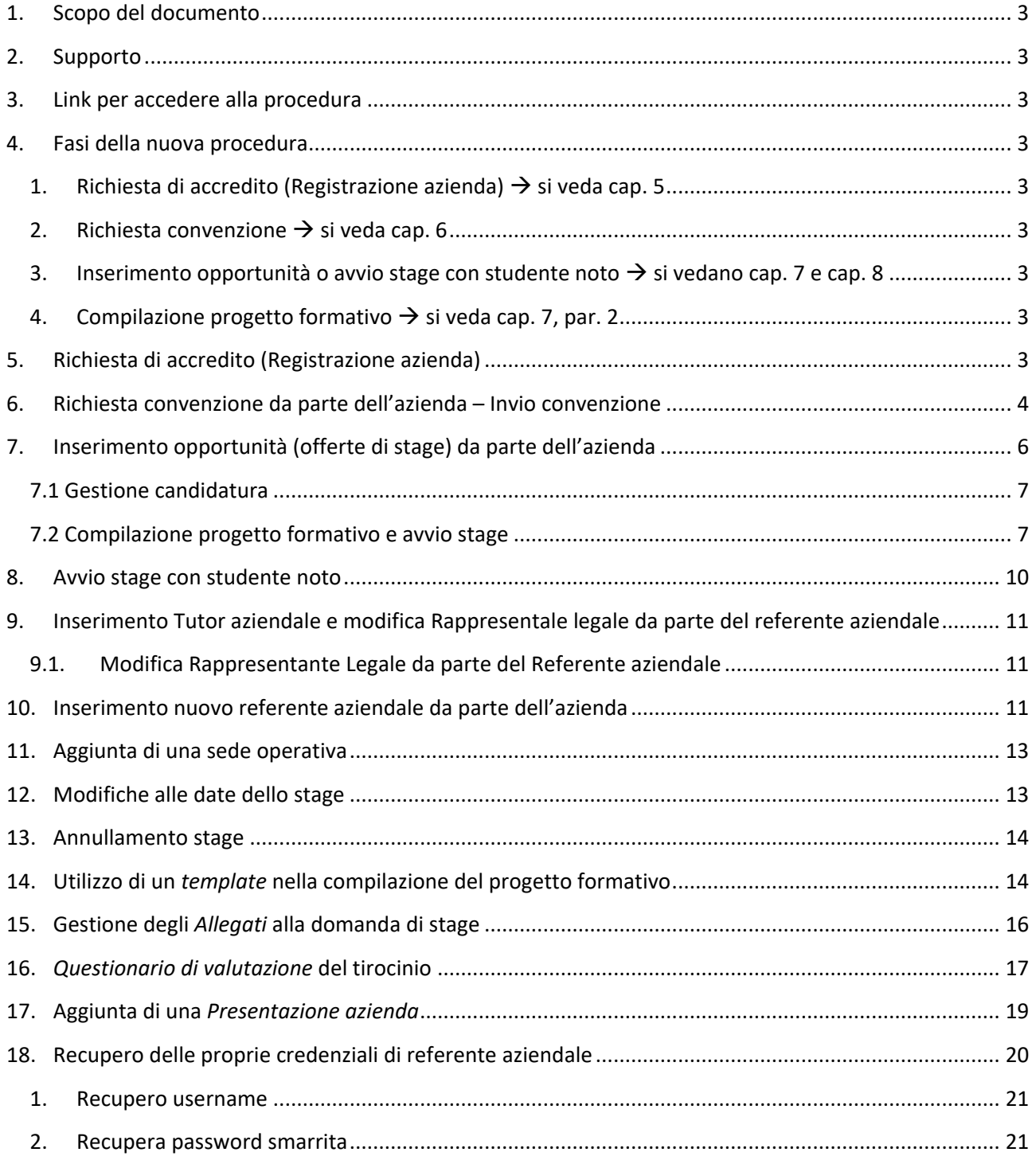

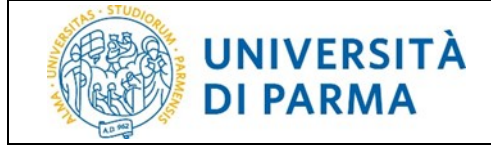

# <span id="page-2-0"></span>**1. Scopo del documento**

Lo scopo del presente documento è quello di illustrare la procedura per la gestione tirocini on-line sul sistema ESSE3 dal lato dell'azienda.

# <span id="page-2-1"></span>**2. Supporto**

Se si riscontrano difficoltà durante la procedura scrivere una email all'indirizzo [tirocini@unipr.it,](mailto:tirocini@unipr.it,) indicando nome azienda, cognome e nome del referente aziendale e una descrizione del problema riscontrato.

# <span id="page-2-2"></span>**3. Link per accedere alla procedura**

<span id="page-2-3"></span>L'applicazione ESSE3 è accessibile all'indirizzo:<https://unipr.esse3.cineca.it/>

# <span id="page-2-4"></span>**4. Fasi della nuova procedura**

- **1. Richiesta di accredito (Registrazione azienda)** → si veda cap. 5
- <span id="page-2-5"></span>**2. Richiesta convenzione** → si veda cap. 6
- <span id="page-2-6"></span>**3. Inserimento opportunità o avvio stage con studente noto** → si vedano rispettivamente cap. 7 e cap. 8
	- *Inserimento opportunità: permette di inserire un'offerta di stage (opportunità) aperta, alla quale uno o più studenti può candidarsi.*
	- *Avvio stage con studente noto: avvia uno stage solo per uno specifico studente.*
- <span id="page-2-7"></span>**4. Compilazione progetto formativo** → si veda cap. 7, par. 2

# <span id="page-2-8"></span>**5. Richiesta di accredito (Registrazione azienda)**

Per effettuare la richiesta di registrazione dell'azienda, accedere alla home page di ESSE3, fare clic sull'icona hamburger (composta da tre linee orizzontali) in alto a destra della pagina web e scegliere la voce *Richiesta Accredito azienda* del menù *Area azienda*

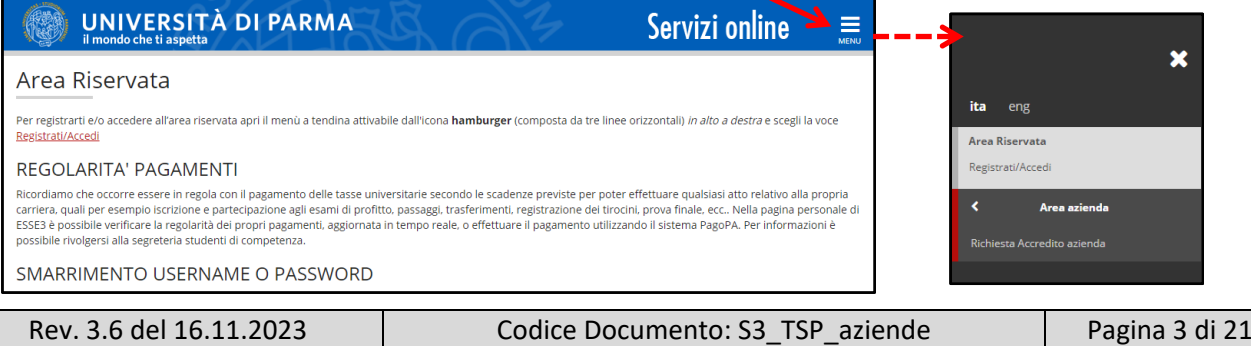

# **UNIVERSITÀ DI PARMA**

Fare clic su *Registrazione aziende* e compilare i dati richiesti, facendo attenzione ad eventuali errori evidenziati a video dal sistema e/o al time out in cui si può incorrere dopo un certo periodo di sospensione nella compilazione e che può comportare il MANCATO SALVATAGGIO dei dati inseriti.

NOTA: particolare attenzione deve essere rivolta alla scelta del referente aziendale perchè ricopre un ruolo di fondamentale importanza dovendo inserire il progetto formativo e accedendo direttamente al sistema. Proprio per questo, al momento dell'inserimento dei propri dati personali, al referente aziendale richiedente l'accredito, è chiesto di allegare un documento di riconoscimento indispensabile per il rilascio delle credenziali di accesso.

Alla conclusione della registrazione, dopo la pagina di riepilogo, verrà mostrato lo USERNAME attribuito dal sistema e il codice di attivazione PASSWORD con le relative indicazioni per attivarlo (i dati visualizzati verranno anche inviati al referente con una prima email).

Una volta attivate le credenziali, il referente aziendale riceverà una seconda email di conferma attivazione credenziali.

**La richiesta di registrazione e l'attivazione delle credenziali non sono sufficienti per accedere alla procedura on line dei tirocini; è NECESSARIO attendere l'AUTORIZZAZIONE all'accreditamento da parte della** *U.O. Tirocini***. L'avvenuto accreditamento verrà confermato tramite una terza email.** 

# <span id="page-3-0"></span>**6. Richiesta convenzione da parte dell'azienda – Invio convenzione**

#### **La richiesta della convenzione e la trasmissione della convenzione sottoscritta è OBBLIGATORIA per tutte le aziende/enti ospitanti.**

Per procedere con la richiesta il referente aziendale deve fare login sul web con le proprie credenziali

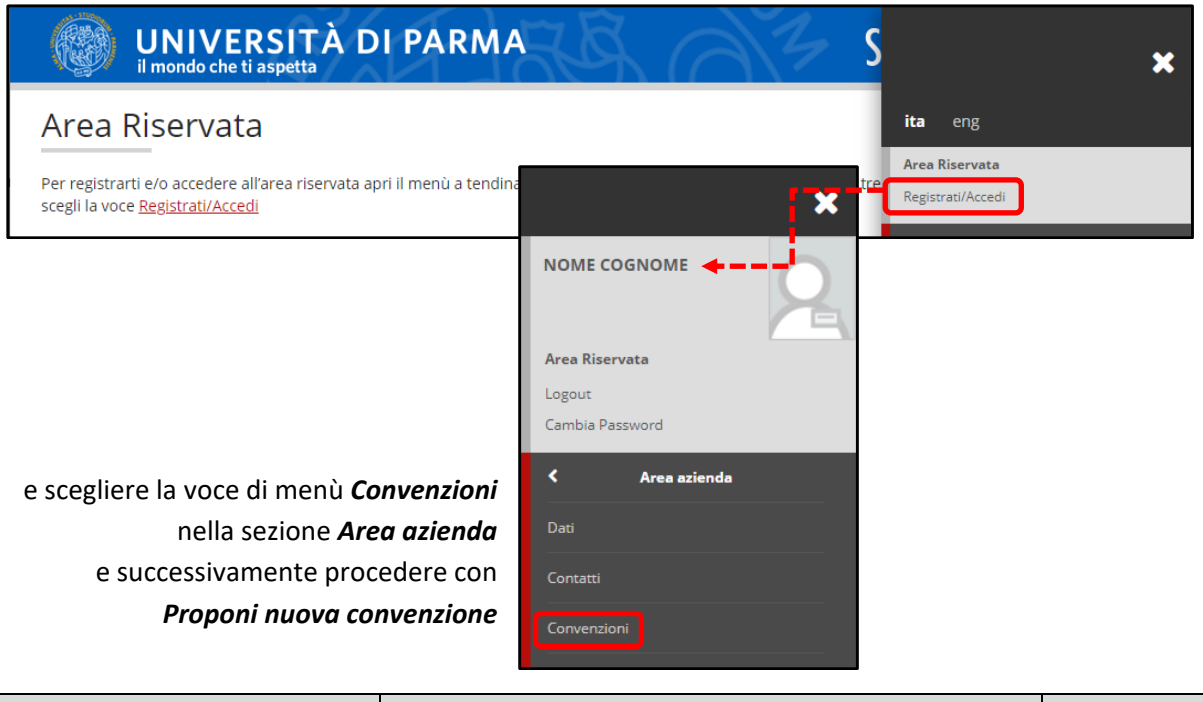

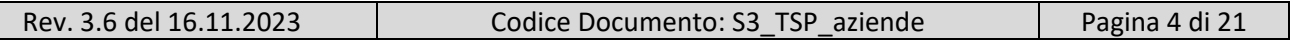

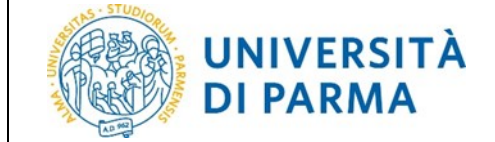

Verrà visualizzata la seguente schermata e si deve procedere con la compilazione (Allegati solo se richiesti).

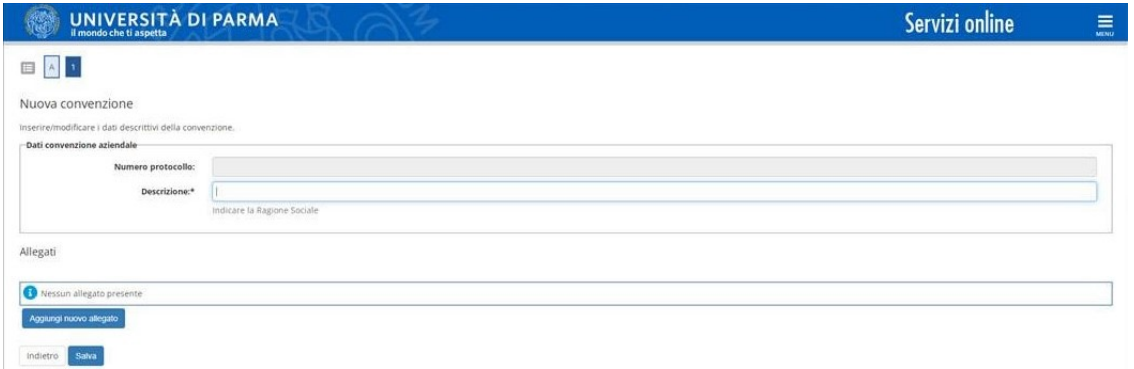

Una volta inserite le informazioni richieste e premuto *Salva*, viene mostrata una nuova videata riepilogativa con l'indicazione dello stato della convenzione (=PROPOSTA) e, facendo clic sul simbolo nella colonna *Azioni*, è possibile scaricare la convenzione.

#### **INVIO CONVENZIONE SOTTOSCRITTA**

La convenzione dovrà essere inviata **dall'indirizzo PEC dell'Ente ospitante all'indirizzo** [protocollo@pec.unipr.it](mailto:protocollo@pec.unipr.it) , in **formato pdf/a** con **firma digitale** (modalità Pades) a cura del Rappresentante Legale. Se sottoscritta con **firma autografa** occorrerà allegare un **documento di identità** del Rappresentante Legale.

Il formato pdf/a è obbligatorio per la pubblica amministrazione ai fini della dematerializzazione e conservazione dei documenti.

**Prima di procedere con l'inserimento di uno stage, attendere l'approvazione della convenzione proposta che verrà confermata al referente aziendale tramite email.**

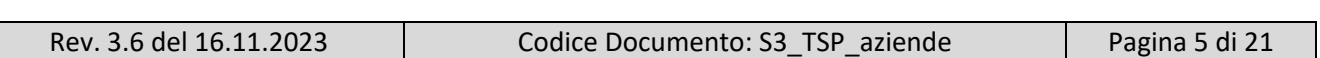

# <span id="page-5-0"></span>**7. Inserimento opportunità (offerte di stage) da parte dell'azienda**

*Questo passaggio permette di inserire un'offerta di stage (opportunità) aperta, alla quale uno o più studenti possono candidarsi.*

Il referente aziendale deve fare login sul web con le proprie credenziali.

Per inserire le opportunità, l'utente aziendale deve scegliere la voce di menù *Nuova Opportunità* nella sezione *Tirocini e Stage*. Fare clic sul pulsante *Gestione opportunità* nella videata che compare e procedere con la compilazione dei dati richiesti.

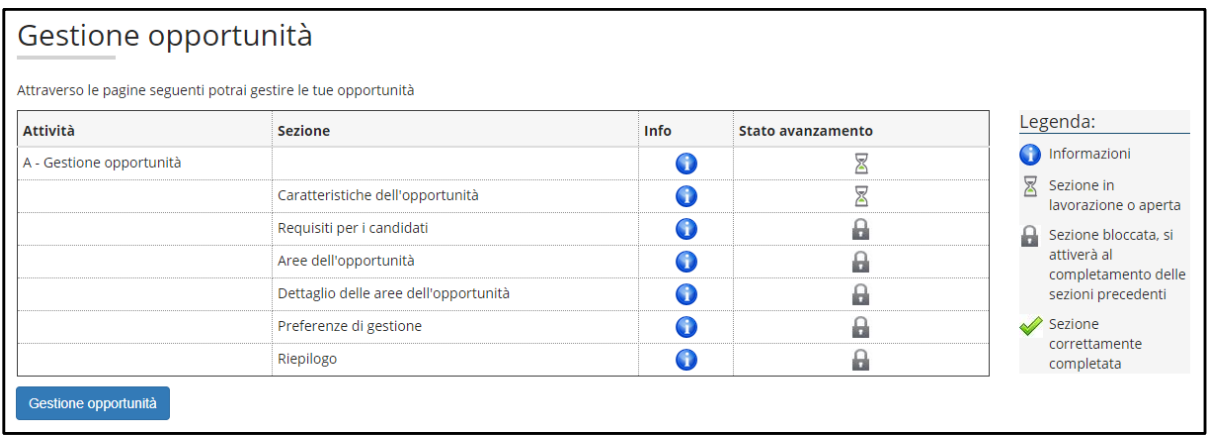

Una volta terminata la compilazione viene presentata una videata di riepilogo con possibilità di modifica dati e due scelte finali: *Salva in Bozza* o *Richiedi Pubblicazione*.

Con *Salva in Bozza* vengono salvati in bozza i dati dell'opportunità inserita per eventuali modifiche successive ma significa che il referente aziendale non la ritiene ancora definitiva;

con *Richiedi Pubblicazione* vengono salvati i dati inseriti e l'opportunità passa alla *U.O. Tirocini* per l'accettazione: in questo modo non sarà più possibile da parte dell'azienda modificare l'opportunità, se non richiedendo all'unità organizzativa suddetta di riportarla in *Bozza*.

Al termine il referente aziendale avrà visione dell'opportunità inserita in attesa di approvazione

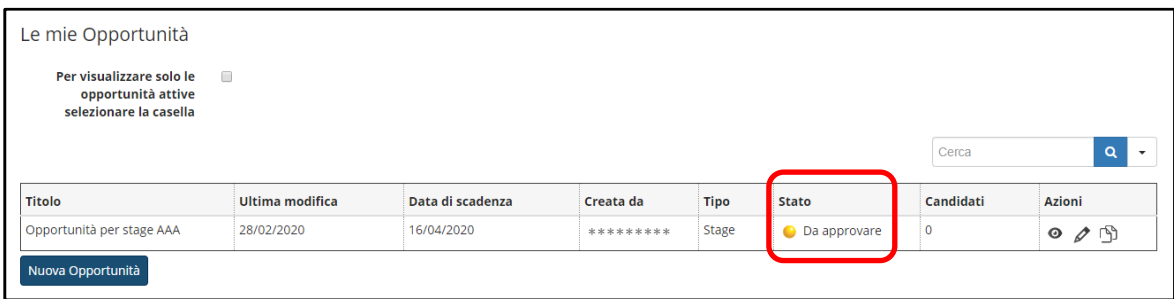

**Solo dopo l'approvazione (che verrà comunicata via email al referente aziendale) tale opportunità sarà visibile su web agli studenti che potranno candidarsi.**

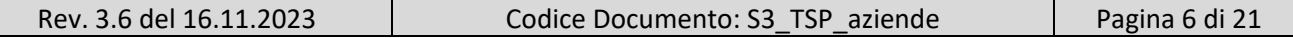

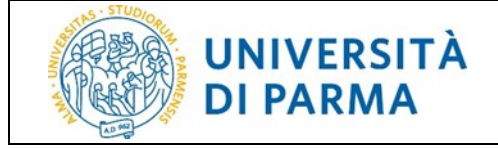

#### <span id="page-6-0"></span>**7.1 Gestione candidatura**

A questo punto il referente aziendale, scegliendo la voce di menù *I Miei Candidati* nella sezione *Tirocini e Stage*, può:

1. vedere le candidature all'opportunità presenti

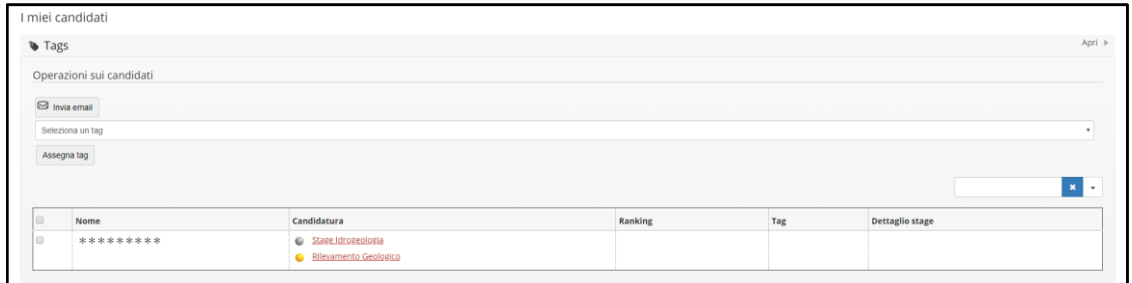

2. entrare nel dettaglio di una candidatura (cliccando sul link con il pallino giallo)

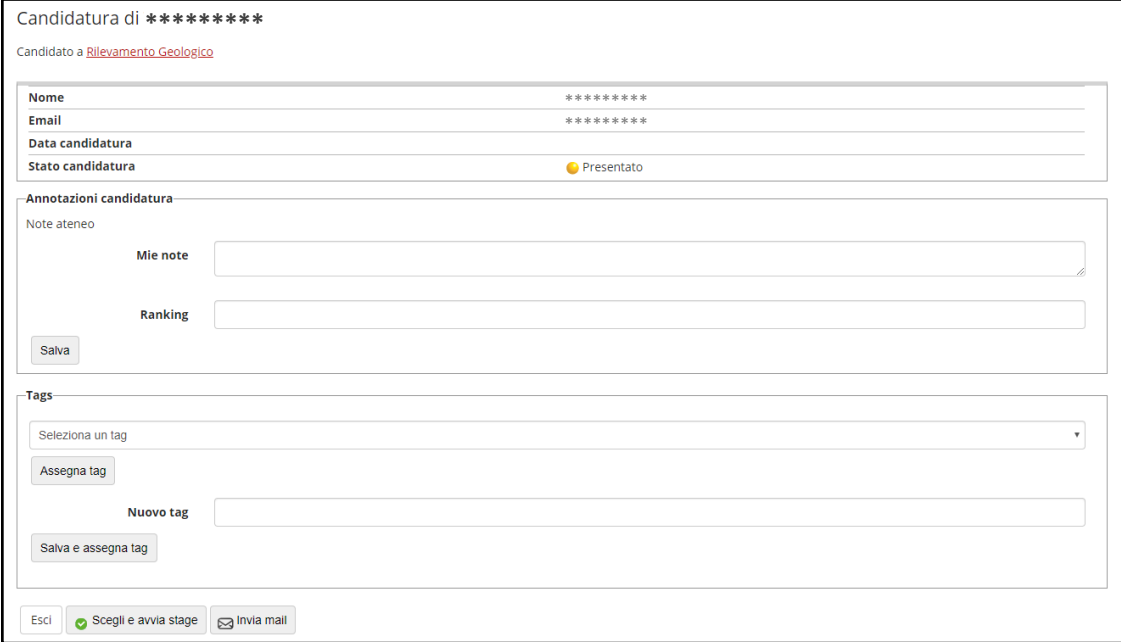

- 3. per confermare la scelta fare clic sul pulsante *Scegli e avvia stage;*
- 4. e confermare definitivamente nella videata successiva (si noterà che nell'elenco delle candidature presenti, quella relativa allo studente scelto avrà il semaforo che da giallo sarà diventato verde).

**La scelta di uno studente comporta l'invio automatico di una email dal sistema allo studente stesso per comunicare l'avvenuta scelta.**

#### <span id="page-6-1"></span>**7.2 Compilazione progetto formativo e avvio stage**

#### **ATTENZIONE: prima della compilazione del progetto formativo è fondamentale:**

- **avere una convenzione "istituita", da richiedere tramite la voce di menù** *Convenzioni* **della sezione** *Area azienda* (si veda il capitolo 6 della seguente guida);
- **inserire il tutor aziendale, tramite la voce di menù** *Contatti* **della sezione** *Area azienda* (si veda il capitolo 9 della seguente guida).

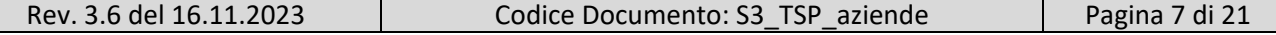

**La mancanza di queste informazioni non permette la compilazione del progetto formativo e costringe l'utente ad uscire dalla procedura per l'inserimento delle informazioni richieste.**

Per compilare il progetto formativo e avviare lo stage, il referente aziendale deve:

1. scegliere la voce di menù *I miei stage* nella sezione *Tirocini e Stage*, nella colonna *Progetto*  formativo sul semaforo rosso corrispondente allo studente per il quale si vuole inserire il progetto formativo

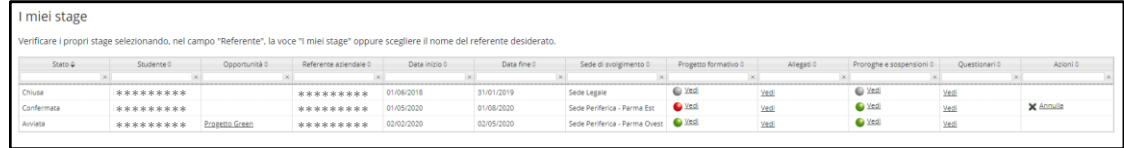

2. procedere con la compilazione dei campi relativi al progetto formativo (per l'utilizzo di un *template* nella compilazione del progetto formativo, si veda il capitolo 14 della seguente guida) e al termine fare clic su *Salva e richiedi approvazione;*

NOTA di compilazione per i campi *Numero dipendenti a tempo indeterminato in azienda* e *Numero di tirocinanti già in azienda*:

la normativa che regola i tirocini prevede che il numero di stagisti presenti contemporaneamente presso l'ente ospitante sia direttamente proporzionale al numero di dipendenti a tempo indeterminato;

pertanto il campo *Numero dipendenti a tempo indeterminato in azienda* è obbligatorio e assume un'importanza fondamentale perché fissa il numero massimo di stagisti che possono essere accettati in azienda contemporaneamente; nello specifico deve essere rispettata questa proporzione:

- $\circ$  da 0 a 5 dipendenti a tempo indeterminato può essere ospitato al massimo 1 stagista;
- o da 6 a 20 dipendenti a tempo indeterminato possono essere ospitati al massimo 2 stagisti contemporaneamente;
- o oltre i 20 dipendenti a tempo indeterminato possono essere ospitati contemporaneamente un numero di stagisti pari al 10% dei dipendenti a tempo indeterminato;

invece nel campo *Numero di tirocinanti già in azienda*, anch'esso obbligatorio, deve essere indicato il numero di tirocinanti inseriti all'interno della struttura alla data di avvio del progetto formativo ma non si deve considerare il tirocinante per il quale si sta compilando il progetto formativo;

pertanto, se non sono presenti altri tirocinanti, bisognerà indicare il numero 0;

qualora si desideri terminare la compilazione del progetto formativo in un secondo momento, è possibile salvare le informazioni inserite in *bozza* procedendo con il pulsante *Salva in bozza*: tale funzionalità andrà a buon fine SOLO se saranno compilati almeno i campi obbligatori (indicati con \* di fianco al nome del campo);

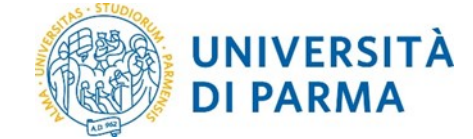

qualora qualche campo obbligatorio non fosse compilato, alla pressione del pulsante suddetto, verrà ricaricata la pagina con l'indicazione, in rosso, dei campi mancanti;

3. nella videata successiva confermare con *Approva progetto formativo*

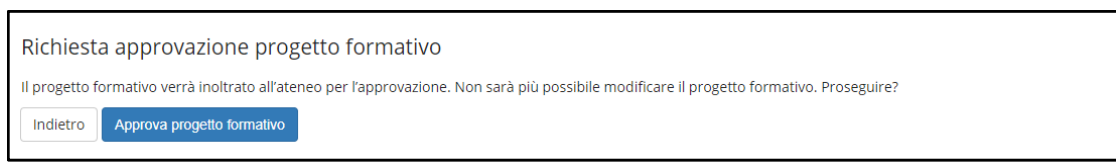

4. il referente aziendale ha terminato le sue azioni;

è in attesa di approvazione del progetto formativo rispettivamente da parte dello studente, del tutor accademico e della *U.O. Tirocini*;

fino ad approvazione avvenuta non è possibile avviare lo stage;

- NOTA: il passaggio delle approvazioni successive a quella del referente aziendale avviene in quest'ordine:
	- a. lo studente sceglie il tutor accademico, visiona il progetto formativo e lo accetta;
	- b. il tutor accademico riceve comunicazione di essere stato scelto ed è invitato a controllare la correttezza o meno del progetto formativo:
		- o se il tutor accademico ritiene che il progetto formativo è corretto, lo approva (si passi al punto 5 del seguente paragrafo);
		- o nel caso in cui il tutor accademico non approvasse il progetto formativo, la *U.O. Tirocini* annullerà le approvazioni precedenti (quelle relative al referente aziendale e allo studente), riporterà il progetto formativo in stato *Da compilare* e il processo tornerà in mano al referente aziendale che si appresterà a modificare il progetto formativo;

**IMPORTANTE: nella mail di richiesta di modifica del progetto formativo, che verrà inviata al referente aziendale, saranno indicati anche i suggerimenti che il tutor accademico fornisce al referente per la compilazione corretta del progetto formativo**

per richiamare il progetto formativo già compilato e solo da modificare, scegliere la voce di menu *i miei stage* e fare clic sul semaforo rosso della colonna *Progetto formativo* corrispondente allo studente per il quale si vuole modificare il progetto formativo;

5. una volta che la *U.O. Tirocini* avrà avviato lo stage, il referente vedrà lo stato della domanda di stage come *Avviata*.

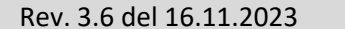

# <span id="page-9-0"></span>**8. Avvio stage con studente noto**

#### *Questo passaggio permette di avviare uno stage SOLO per uno specifico studente.*

Il referente aziendale deve fare login sul web con le proprie credenziali.

#### **ATTENZIONE: prima della compilazione del progetto formativo è fondamentale:**

- **avere una convenzione "istituita", da richiedere tramite la voce di menù** *Convenzioni* **della sezione** *Area azienda* (si veda il capitolo 6 della seguente guida)
- **inserire il tutor, tramite la voce di menù** *Contatti* **della sezione** *Area azienda* (si veda il capitolo 9 della seguente guida)

#### **La mancanza di queste informazioni non permette la compilazione del progetto formativo e costringe l'utente ad uscire dalla procedura per l'inserimento delle informazioni richieste.**

Fare quindi clic sulla voce di menù *Avvio stage con studente noto* sezione *Tirocini e Stage* e inserire la matricola dello studente;

una volta trovato lo studente il sistema ne visualizza i dati di carriera (nome, cognome, matricola, corso di studio) e chiede al referente aziendale di selezionare la *Sede dello stage*.

*IMPORTANTE L'avvio stage curriculare on-line per uno studente è possibile SOLO se nel libretto dello studente è presente almeno un'attività didattica di tipo "tirocinio" che non sia già stata sostenuta. Qualora non sussista tale condizione, al momento dell'inserimento del numero di matricola verrà mostrato un messaggio di errore. In tali casi è necessario che lo studente verifichi la congruità del proprio piano di studi rispetto alla richiesta di tirocinio. In caso di necessità di chiarimenti di carattere didattico, lo studente potrà fare riferimento alla propria Segreteria Studenti (elenco visualizzabile al lin[k https://www.unipr.it/didattica/info-amministrative/segreterie-studenti\)](https://www.unipr.it/didattica/info-amministrative/segreterie-studenti).* 

Facendo clic su *Avvia stage* si procede con la compilazione del progetto formativo (si veda paragrafo 7.2 della seguente guida).

NOTA: qualora la compilazione del progetto formativo non andasse a buon fine in una prima istanza (ad esempio per mancanza di tutor), una volta usciti dalla compilazione e corretto il problema, per recuperare i dati precedentemente inseriti, scegliere la voce di menu *I miei stage* e fare clic sulla riga corrispondente allo studente interessato, voce *Vedi* della colonna *Progetto formativo*. Non procedere quindi scegliendo nuovamente la voce di menù *Avvio stage con studente noto*  in quanto si creerebbe una nuova proposta di stage, generando numerose offerte relative tutte allo stesso stage che andrebbero poi annullate ritardando la partenza dello stage.

# <span id="page-10-0"></span>**9. Inserimento tutor aziendale da parte del referente aziendale**

Il referente aziendale deve fare login con le proprie credenziali e fare clic sul link *Contatti* nella sezione *Area azienda*: verranno così mostrati tutti i contatti aziendali

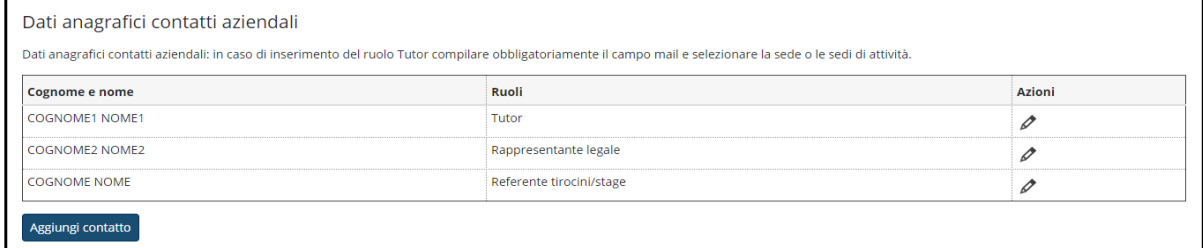

Per aggiungere un contatto fare clic su *Aggiungi contatto* e compilare i dati richiesti nella videata successiva; al termine della compilazione fare clic su *Salva*.

#### **NOTA**: l'ultimo campo di compilazione *Sedi di attività (obbligatoria per tutor)* è di particolare importanza:

al momento della compilazione del progetto formativo se la *Sede di svolgimento* dello stage non coincide con la sede di attività del tutor, il nome del tutor non viene visualizzato nell'apposita finestra e non si riesce a procedere con il salvataggio del progetto formativo;

conviene quindi, al momento dell'inserimento *Sedi di attività* (si veda videata sottostante), abilitare tutte le sedi in cui il tutor effettivamente opera.

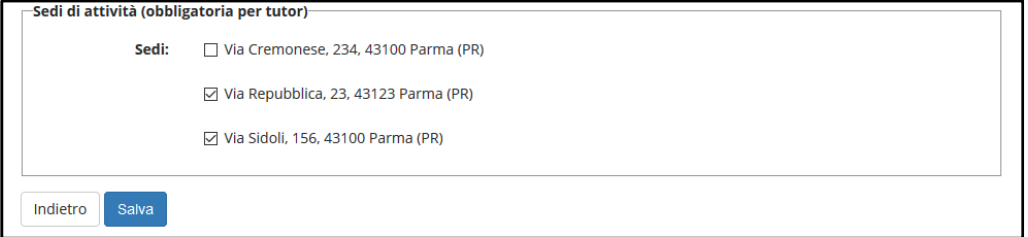

#### <span id="page-10-1"></span>**9.1. Modifica Rappresentante Legale da parte del Referente aziendale**

Per modificare un rappresentante legale per un'azienda il referente aziendale deve effettuare il login su Esse 3 e dalla voce Contatti deve:

- eliminare la spunta del ruolo di Rappresentante legale dal contatto desiderato
- inserire un nuovo Contatto e aggiungere la spunta nel ruolo Rappresentante legale

E' necessario rispettare l'ordine dei punti suddetti perché Esse3 non accetta la presenza di due rappresentanti legali contemporaneamente.

# <span id="page-10-2"></span>**10. Inserimento nuovo referente aziendale da parte dell'azienda**

Qualora l'azienda desiderasse inserire un nuovo referente aziendale per accedere al sistema ESSE3 con nuove credenziali, è necessario fare clic sul link *richiesta accredito* nella sezione *AREA AZIENDA* e procedere con il pulsante *Registrazione aziende anche se l'azienda è già registrata.*

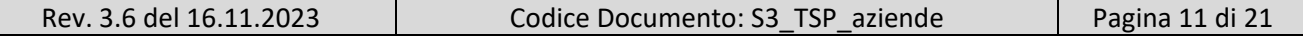

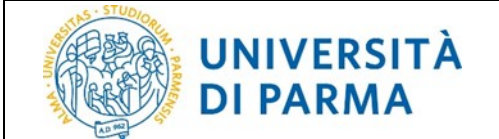

Continuare con la compilazione dei primi due campi richiesti (Nazione, Codice fiscale/Codice fiscale per azienda individuale/Partita Iva) e nel momento in cui l'azienda verrà riconosciuta da ESSE3 verranno compilati in automatico i restanti campi nella videata *Dati azienda*;

procedere quindi con il pulsante *Avanti* e compilare le informazioni richieste per il contatto per cui si vogliono generare le credenziali ESSE3.

NOTA: particolare attenzione deve essere rivolta alla scelta del referente aziendale perchè ricopre un ruolo di fondamentale importanza dovendo inserire il progetto formativo e accedendo direttamente al sistema. Proprio per questo, al momento dell'inserimento dei propri dati personali, al referente aziendale richiedente l'accredito, è chiesto di allegare un documento di riconoscimento indispensabile per il rilascio delle credenziali di accesso.

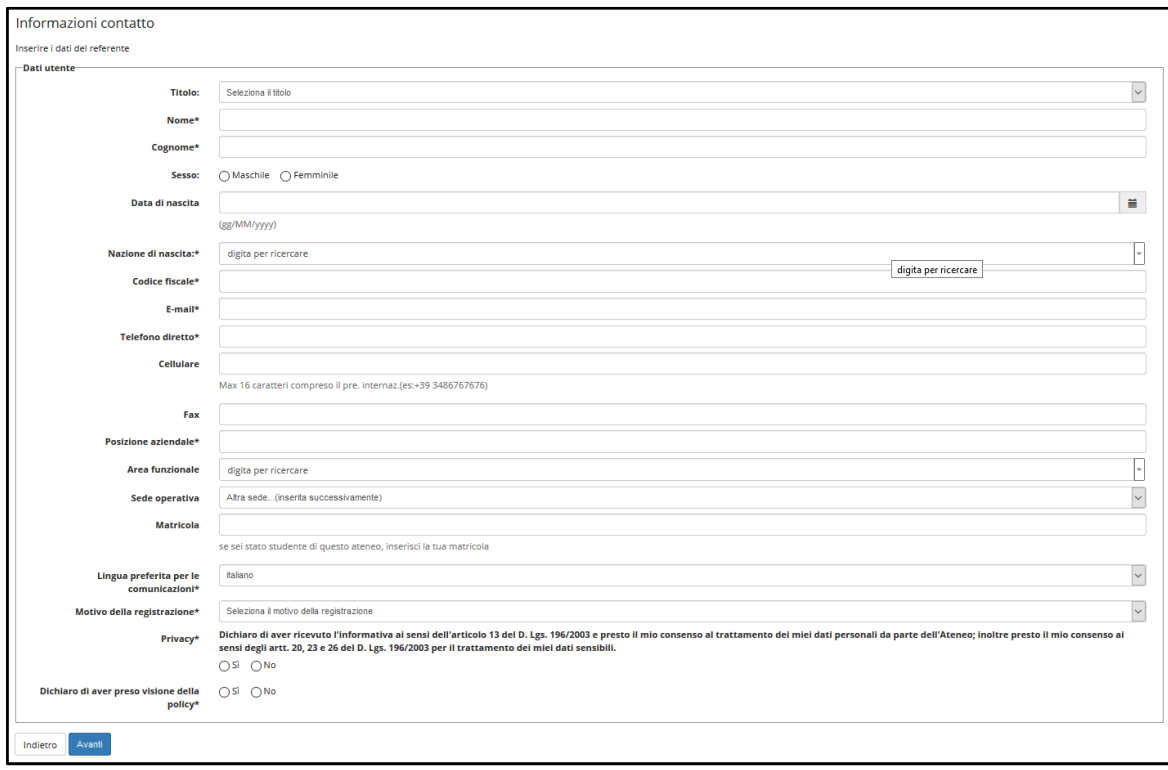

Dopo aver fatto clic sul pulsante *Avanti* verranno visualizzate le restanti informazioni legate al referente legale, verrà mostrato un riepilogo dati e verrà creato l'account ESSE3: sarà visualizzato lo USERNAME attribuito dal sistema e il codice di attivazione PASSWORD con le relative indicazioni per attivarlo (i dati visualizzati verranno anche inviati al referente con una prima email).

Una volta attivate le credenziali, il referente aziendale riceverà una seconda email di conferma attivazione credenziali.

**La richiesta di registrazione e l'attivazione delle credenziali non sono sufficienti per accedere alla procedura on line dei tirocini; è NECESSARIO attendere l'AUTORIZZAZIONE all'accreditamento da parte della** *U.O. Tirocini***. L'avvenuto accreditamento verrà confermato tramite una terza email.** 

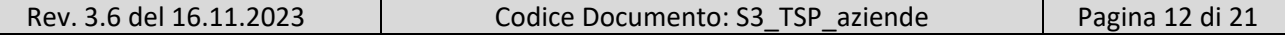

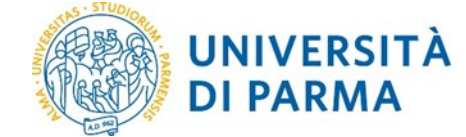

Qualora, al momento dell'inserimento di un referente aziendale, venisse mostrato a video l'errore di "*codice fiscale già inserito a sistema*", significherebbe che tale soggetto è già registrato come referente aziendale per quell'azienda. Per il recupero delle credenziali di accesso, qualora non si ricordassero, è necessario seguire le istruzioni indicate al punto 18 della guida.

# <span id="page-12-0"></span>**11. Aggiunta di una sede operativa**

L'utente aziendale deve fare login con le proprie credenziali e fare clic sul link *dati* nella sezione *AREA AZIENDA*: verranno mostrate le informazioni relative all'azienda inserite durante la fase di richiesta registrazione.

Nella seconda parte della videata sono visualizzate le sedi suddivise in: sede legale e sedi periferiche (operative).

Per procedere con l'inserimento di una nuova sede, fare clic su *Aggiungi nuova sede*, compilare i dati richiesti e fare clic su *Salva*.

# <span id="page-12-1"></span>**12. Modifiche alle date dello stage**

Qualora, prima dell'avvio o durante il tirocinio, sopravvenissero da parte dell'azienda motivi che richiedono variazioni alle date dello stage (ritiro, sospensione, interruzione o proroga) è OBBLIGATORIO effettuare tali variazioni via web, dalla voce di menù *I miei stage*, facendo clic sul semaforo nella colonna *Proroghe e sospensioni* relativo allo stage interessato.

Procedere quindi facendo clic sul pulsante *Effettua una nuova richiesta*:

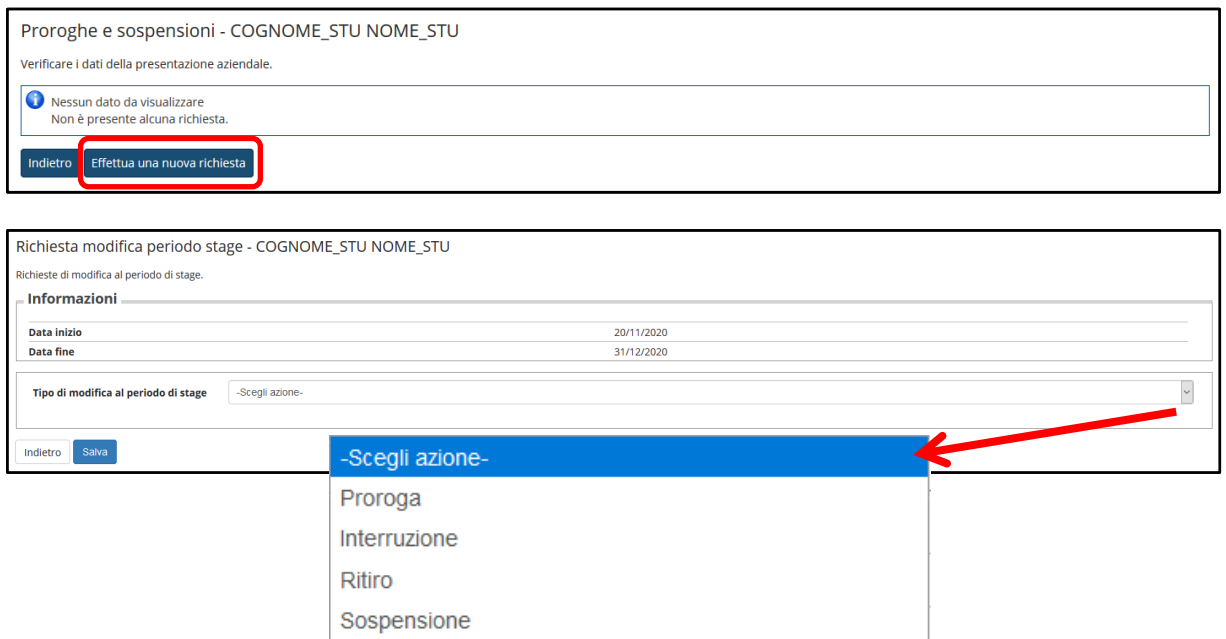

A seconda della tipologia di richiesta di modifica, le azioni sono diverse:

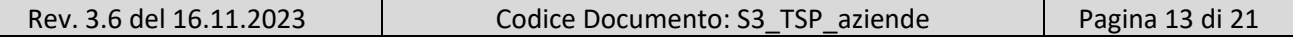

• nel caso si avesse la necessità di *prorogare* la durata del tirocinio, il referente aziendale deve inoltrare la richiesta on line **necessariamente prima** del termine previsto del tirocinio (per motivi assicurativi);

*la richiesta dovrà essere successivamente vistata dallo studente dalla sua area web;* **non sarà invece possibile inoltrare richieste di proroga dopo il termine del tirocinio: in questo caso sarà necessario chiudere il tirocinio e avviarne un altro;**

- nel caso si terminasse il tirocinio sensibilmente prima della data prevista, al fine di velocizzare la procedura di registrazione del superamento in carriera, è **possibile** richiedere on line una conclusione (*interruzione*) anticipata del tirocinio;
- nel caso l'azienda desiderasse *ritirarsi* dallo stage, anche prima dell'inizio dello stesso, è possibile inoltrare tale richiesta indicando la data del ritiro;
- nel caso fosse necessario *sospendere* il tirocinio per un intervallo di date, è possibile inoltrare tale richiesta indicando le date di inizio e fine sospensione e la motivazione.

# <span id="page-13-0"></span>**13. Annullamento stage**

Se il referente aziendale si accorge di aver avviato uno stage non corretto e ancora non è stato inviato per l'approvazione, ossia il progetto formativo è solo salvato in *bozza*, può annullarlo in autonomia.

Per fare ciò, è necessario che selezioni la voce di menù *I miei stage* nella sezione *Tirocini e Stage* e, nella colonna *Azioni*, che faccia clic sul pulsante  $\sqrt{\mathbf{x}^{\text{Annulla}}}$  livo allo studente per il quale si desidera cancellare la domanda di stage inserita, che si troverà in stato *Confermata*.

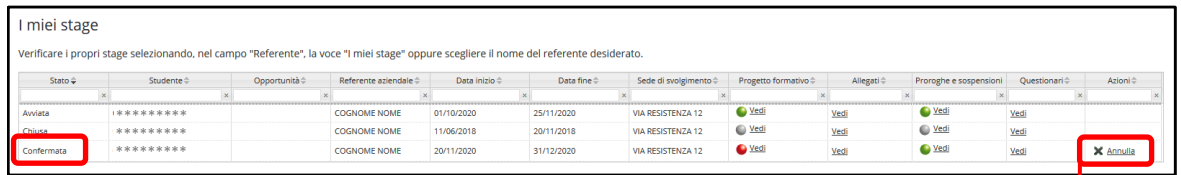

Quando il semaforo nella colonna *Progetto formativo* diventa giallo, significa che lo studente ha accettato il progetto formativo e non sarà più possibile cancellare la domanda di stage inserita

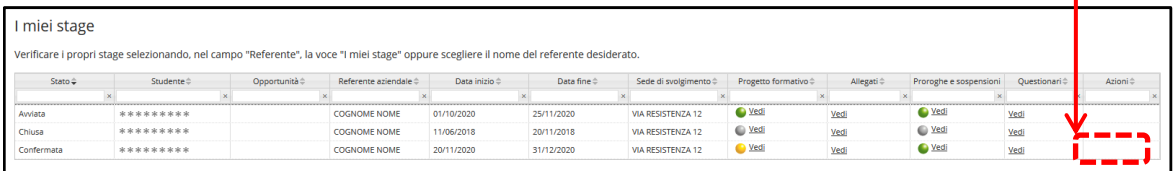

# <span id="page-13-1"></span>**14. Utilizzo di un** *template* **nella compilazione del progetto formativo**

Quando il referente aziendale deve inserire diversi progetti formativi molto simili tra loro, è possibile creare un *template* di progetto formativo, ossia un modello che possa poi essere caricato in successivo inserimento per velocizzare la compilazione.

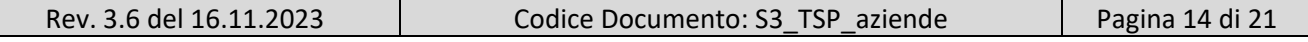

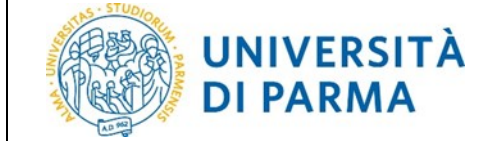

Il *template* prevede il salvataggio dei seguenti campi:

- Obiettivi formativi
- Attività svolte
- Competenze acquisite
- Competenze attese
- Contenuti della formazione
- Contenuti della formazione generale
- Modalità di verifica degli apprendimenti
- Contenuti della formazione specifica

Al primo inserimento del progetto formativo, quando il sistema riconosce che non è presente alcun *template*, nella pagina di compilazione, ai pulsanti *Salva in bozza* e *Salva e richiedi approvazione*, si aggiunge il pulsante *Salva come nuovo template*:

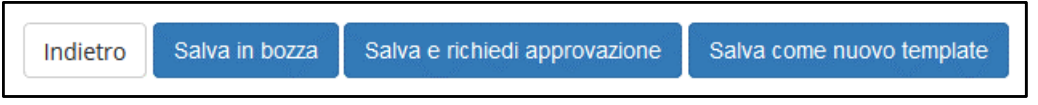

Se viene scelta l'opzione di salvare il *template*, viene chiesto di inserire un nome da assegnare al *template* corrente e successivamente di premere il pulsante *Salva*:

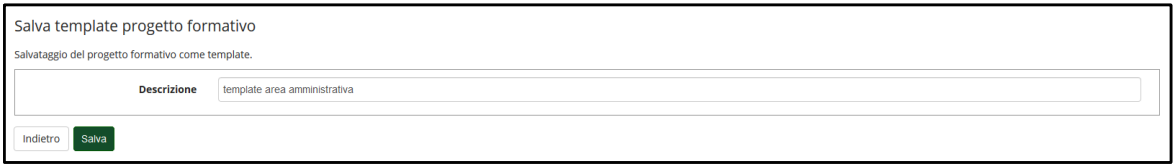

Di conseguenza all'inserimento di un nuovo progetto formativo, verrà mostrata la possibilità di caricare le informazioni dal *template* salvato in precedenza: si aggiunge infatti la sezione *Template*, posizionata immediatamente sotto i dati informativi relativi allo studente e all'azienda:

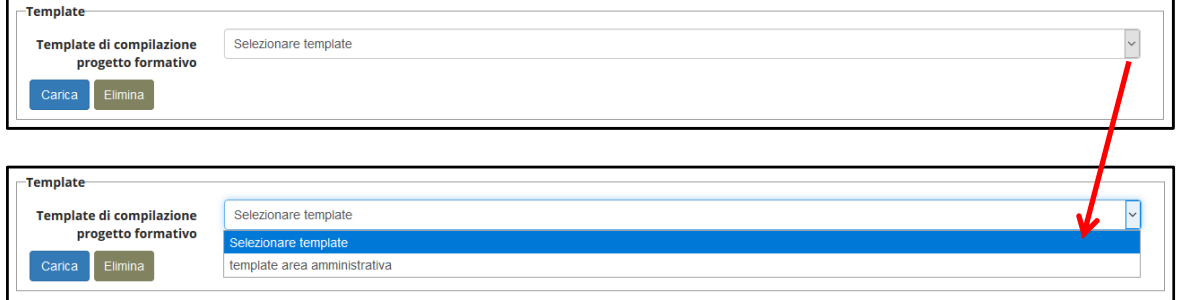

A questo punto è possibile scegliere:

- il pulsante  $\left[\frac{\text{Carica}}{\text{S}}\right]$ se si desidera caricare i contenuti del *template* selezionato;
- il pulsante **se se si desidera eliminare il** *template* selezionato.

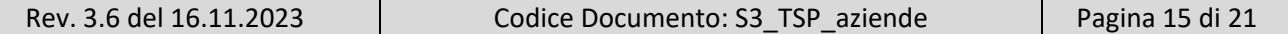

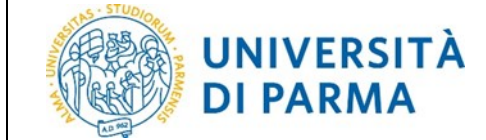

Una volta terminata la compilazione del progetto formativo, se è presente almeno un *template* salvato, viene data la possibilità all'utente di scegliere di aggiornare il *template* desiderato con i dati appena inseriti:

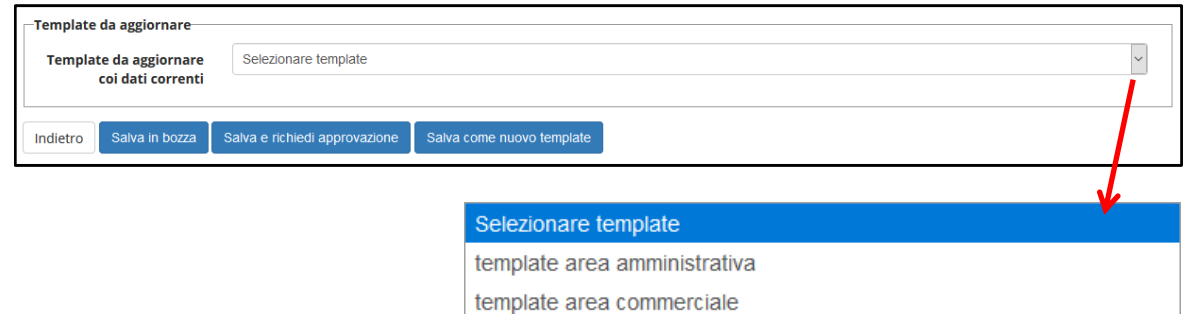

Procedere quindi successivamente con il salvataggio in bozza o con la richiesta di approvazione per l'avvio della domanda di stage.

# <span id="page-15-0"></span>**15. Gestione degli** *Allegati* **alla domanda di stage**

L'aggiunta di allegati alla domanda di stage, può essere effettuata dal referente aziendale in qualsiasi momento di svolgimento dello stage, anche dopo la sua conclusione.

Per aggiungere un allegato, che risulterà sempre visibile al tutor accademico e allo studente, accedere ad ESSE3 con le proprie credenziali, fare clic sulla voce di menù *I miei stage* nella sezione *Tirocini e Stage* e conseguentemente sulla voce *Vedi* corrispondente alla riga dello stage dello studente per il quale interessa aggiungere l'allegato, nella colonna *Allegati*:

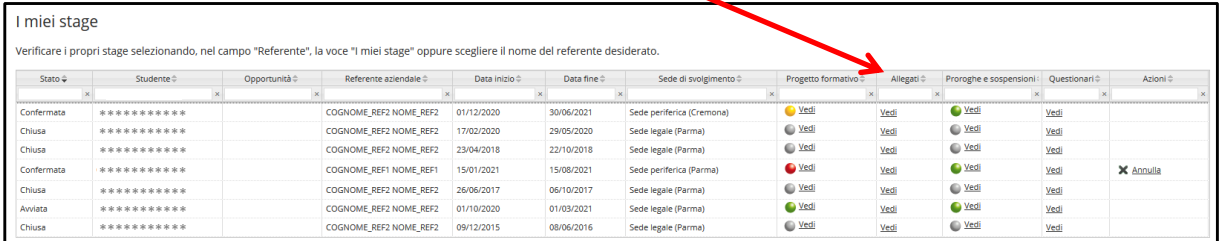

Nella schermata che si aprirà, procedere quindi facendo clic sul pulsante *Aggiungi nuovo allegato* e compilare i campi obbligatori;

una volta indicato il *Titolo* e scelto il file da allegare, confermare facendo clic sul pulsante *Salva*:

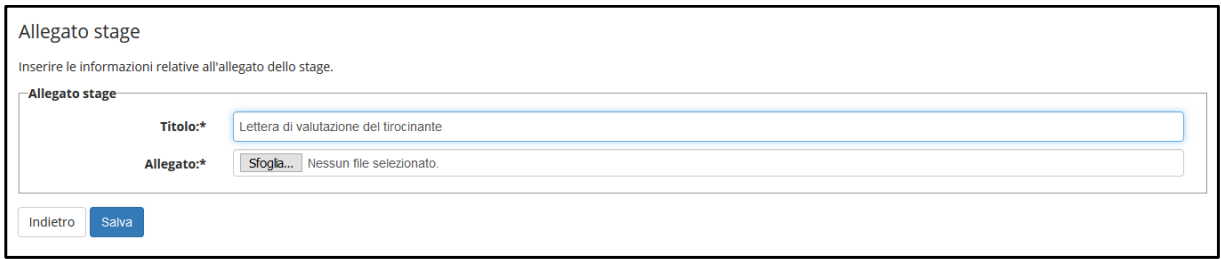

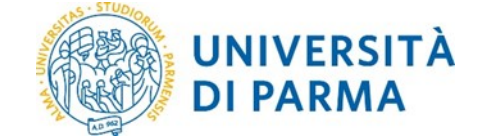

Come detto in precedenza, gli allegati qui inseriti, saranno sempre visibili al referente aziendale, allo studente e al tutor accademico:

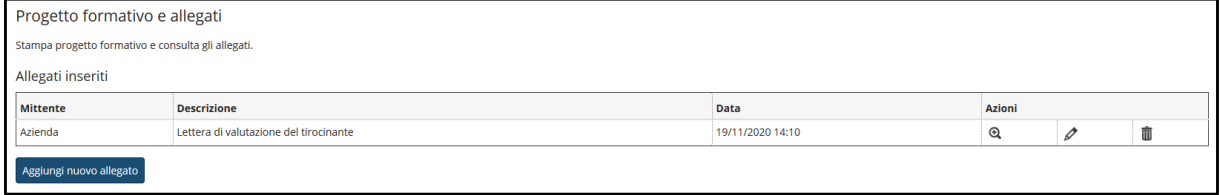

allo stesso modo se lo studente aggiunge un allegato alla propria domanda di stage, tale allegato sarà visibile al referente aziendale:

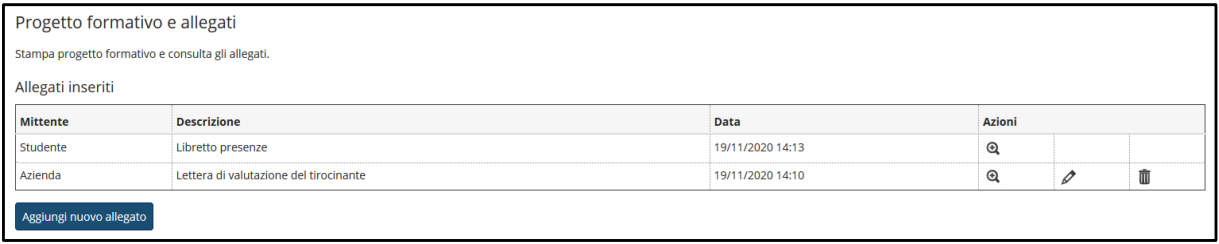

**N.B. la visualizzazione degli allegati è permessa a tutti gli attori del processo ma la modifica e la rimozione degli stessi è permessa solo all'utente che li ha inseriti.**

# <span id="page-16-0"></span>**16.** *Questionario di valutazione* **del tirocinio**

**La compilazione del questionario di valutazione finale del tirocinio a cura dell'ente ospitante è consentita a partire dal giorno successivo la data di fine tirocinio.**

Per accedere al questionario, effettuare il login su ESSE3 con le proprie credenziali, fare clic sulla voce di menù *I miei stage* nella sezione *Tirocini e Stage* e conseguentemente sulla voce *Vedi* corrispondente alla riga dello stage interessato, nella colonna *Questionari*:

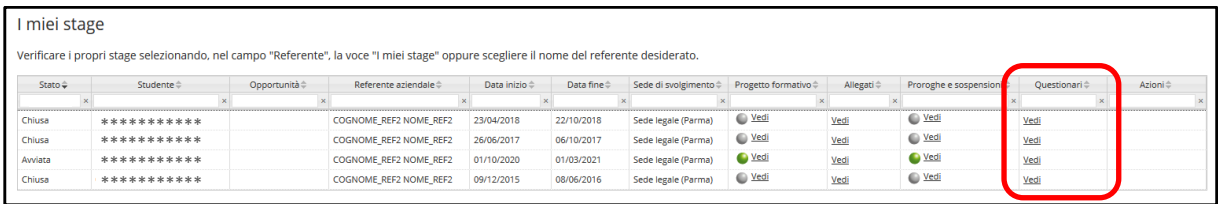

Verranno mostrati tutti i questionari di valutazione relativi ai tirocini, sia quelli da compilare/compilati dall'ente ospitante, sia quelli compilati dallo studente.

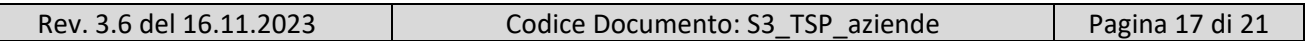

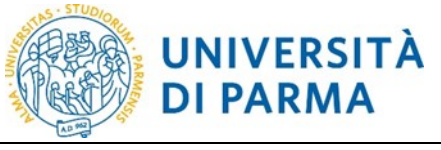

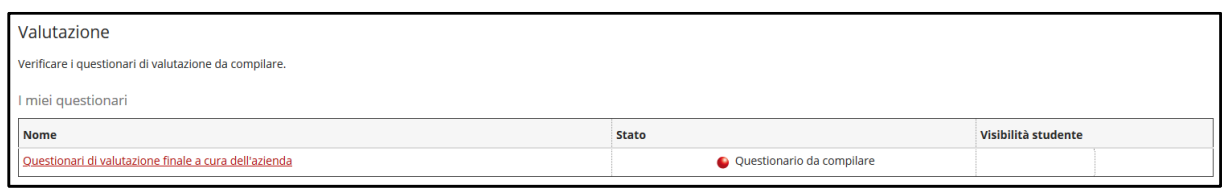

Il semaforo presente nella colonna *Stato*, mostra lo stato del questionario:

- rosso = questionario da compilare;
- verde = questionario compilato.

Procedere quindi con la compilazione del questionario facendo clic sul nome del questionario nella colonna *Nome*.

Al termine della compilazione se si ritiene di aver risposto correttamente, premere il pulsante *Conferma*, altrimenti per apportare modifiche alle risposte precedentemente date, prima di inviare definitivamente al sistema il questionario, fare clic sul pulsante *Modifica*; al termine delle modifiche, procedere comunque con la *Conferma*.

#### **Attenzione:** il questionario non è ricompilabile.

In qualsiasi momento successivo alla compilazione, accedendo alla pagina *Questionari*, è possibile visualizzare l'elenco dei questionari suddivisi in due sezioni:

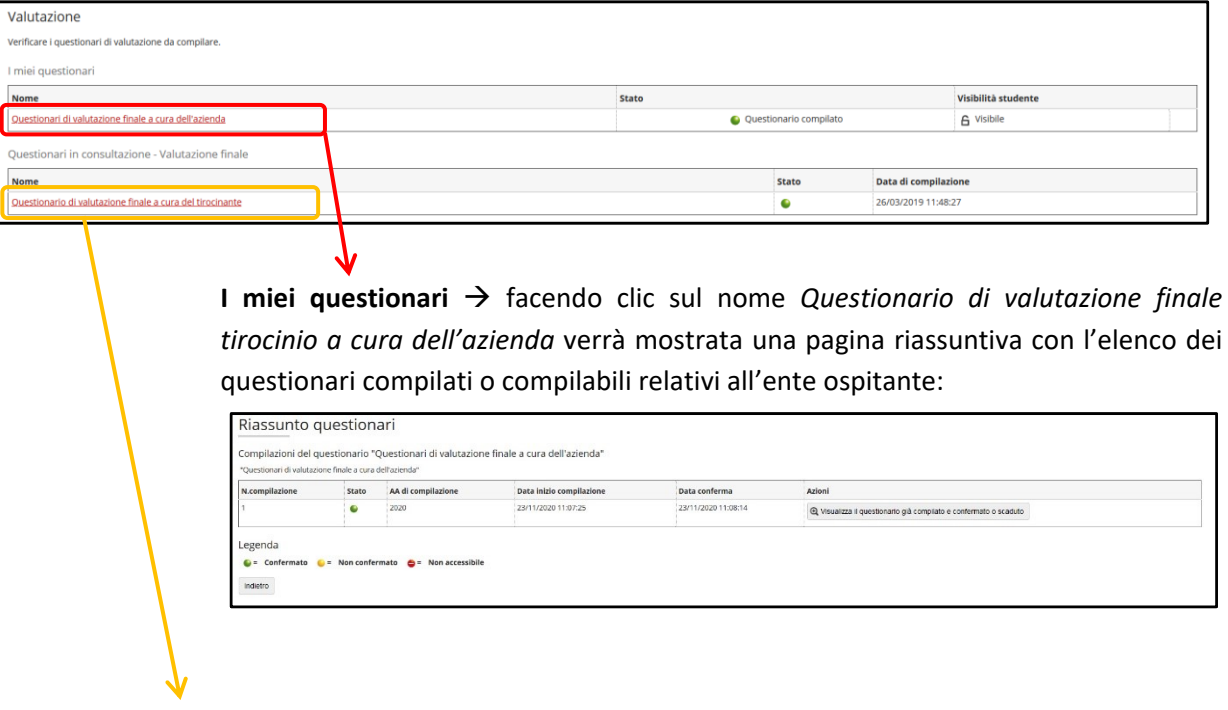

**Questionari in consultazione - Valutazione finale** → facendo clic sul nome *Questionario di valutazione finale tirocinio a cura del tirocinante* verrà data la possibilità all'ente ospitante visualizzare il questionario in formato .pdf compilato dallo studente.

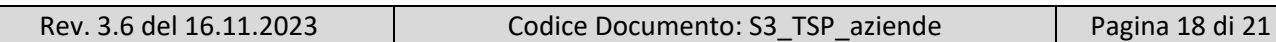

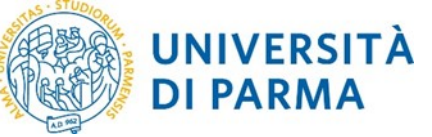

# <span id="page-18-0"></span>**17. Aggiunta di una** *Presentazione azienda*

La *presentazione azienda* (accessibile, dopo aver fatto login con le proprie credenziali, dal menù *Area azienda* → *Presentazione azienda*) è lo strumento messo a disposizione dell'azienda per presentarsi agli utenti: le informazioni inserite vengono mostrate nel cruscotto delle aziende sia allo studente, sia al tutor accademico.

Nelle informazioni richieste ce ne sono alcune basilari, quasi tutte obbligatorie, come la ragione sociale per esteso, il sito web, la descrizione azienda, e alcune aggiuntive facoltative di tipo multimediale:

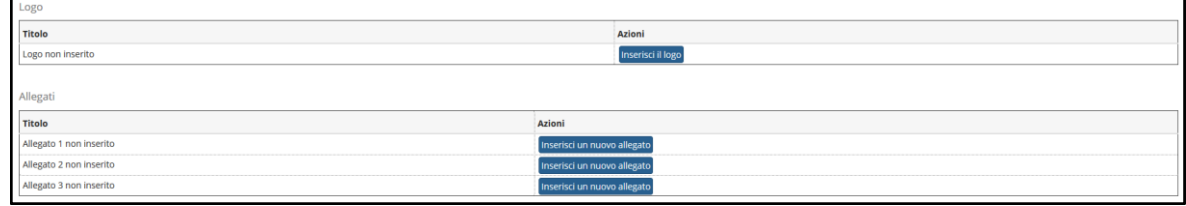

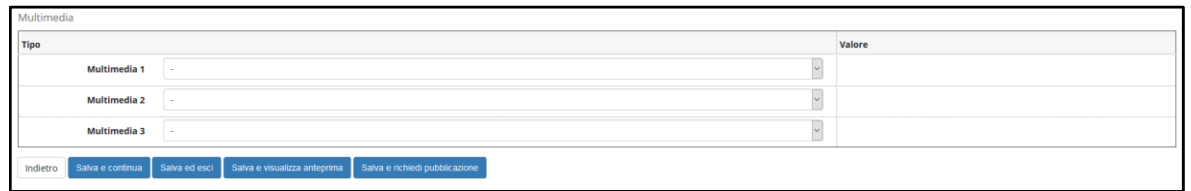

Nel momento in cui una azienda viene accreditata, viene creata e pubblicata una presentazione di default, con i soli dati già noti al sistema inseriti durante la richiesta di accredito:

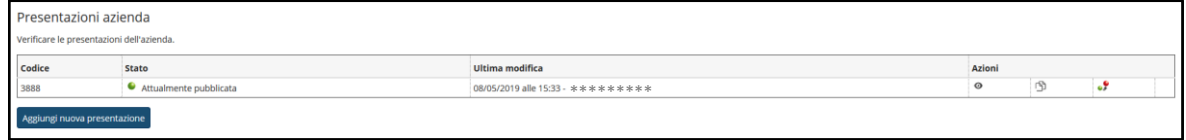

Il referente aziendale può:

- visualizzare l'anteprima della presentazione inserita tramite l'icona  $\bullet$ ;
- creare una nuova presentazione da zero, facendo click sul pulsante *Aggiungi nuova presentazione*;
- clonare una presentazione esistente tramite l'icona  $\mathbb{S}$ ;
- modificare la presentazione esistente tramite l'icona  $\mathscr{D}$ ;
- eliminare una presentazione esistente tramite l'icona  $\bar{m}$ ;
- riportare in bozza una presentazione pubblicata tramite l'icona  $\mathcal{F}$ ;
- richiedere la pubblicazione della presentazione tramite l'icona ...
- N.B. Non è possibile modificare o eliminare una presentazione in stato *Attualmente pubblicata*; per potere fare ciò è necessario modificare lo stato della presentazione portandolo a *Bozza*.

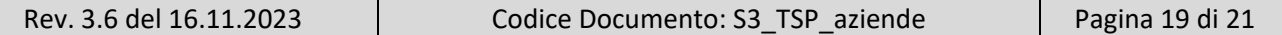

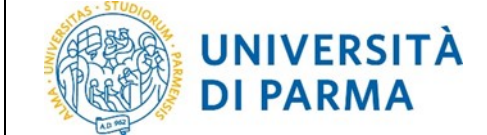

Affinchè una nuova presentazione o una presentazione modificata vengano pubblicate, ne deve essere fatta richiesta tramite l'apposita icona suddetta o tramite il pulsante *Salva e richiedi pubblicazione* alla *U.O. Tirocini* che con l'approvazione provvederà a pubblicarla.

Ogni azienda può avere diverse presentazioni in stato *Bozza* ma solo una in stato *Attualmente pubblicata* (=Approvata) ed è proprio quest'ultima che sarà mostrata come profilo aziendale.

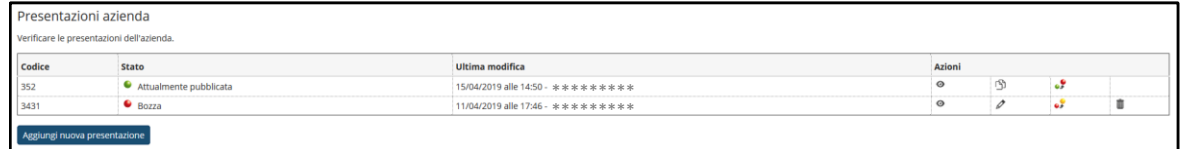

# <span id="page-19-0"></span>**18. Recupero delle proprie credenziali di referente aziendale**

Qualora il referente aziendale si fosse dimenticato la password per accedere alla procedura dei tirocini on line o lo stesso username, può effettuarne in autonomia il recupero.

Collegandosi all'indirizzo https://www.idem.unipr.it/ si viene reindirizzati alla pagina di gestione delle credenziali dell'Università di Parma;

per procedere scegliere la voce di menù *Gestione credenziali* e nel menù che si apre, scegliere *Recupero username* se si desidera recuperare lo username o *Recupera password smarrita* se si desidera l'invio di un nuovo codice di attivazione password alla mail di recupero comunicata alla prima attivazione dell'account.

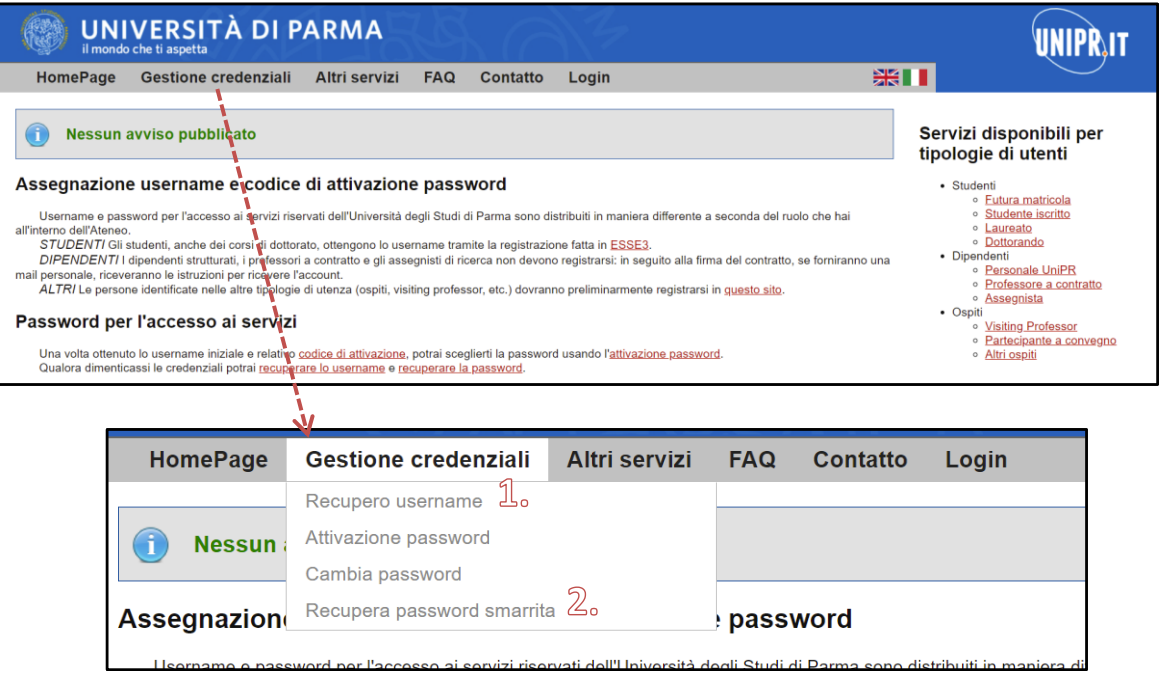

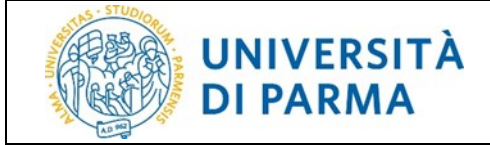

#### <span id="page-20-0"></span>**1. Recupero username**

A seguito della scelta della voce di menù *Recupero username*, verrà chiesto al referente dell'ente ospitante di indicare delle informazioni che ne permetteranno il riconoscimento univoco:

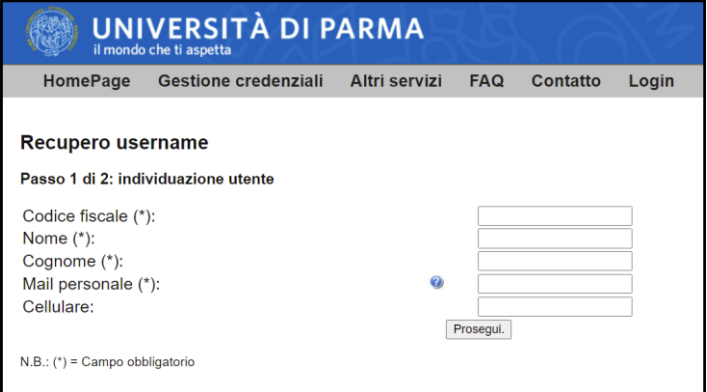

#### <span id="page-20-1"></span>**2. Recupera password smarrita**

A seguito della scelta della voce di menù *Recupero password smarrita*, verrà chiesto al referente dell'ente ospitante di indicare lo username assegnato e successivamente il codice fiscale, per permetterne il riconoscimento in modo univoco:

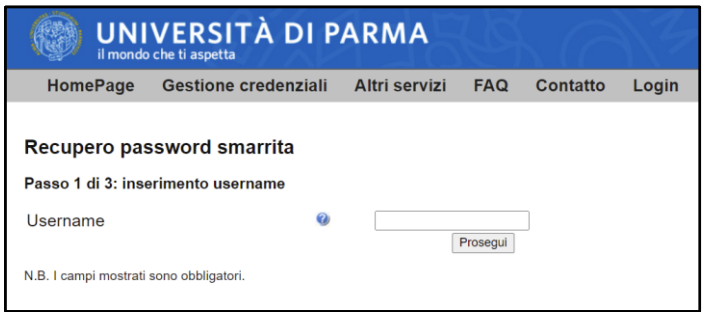

#### *Attenzione:*

se il referente dell'ente ospitante durante il recupero credenziali dovesse ricevere un errore con testo "CODICE FISCALE ERRATO O NON RICONOSCIUTO", significa che sta indicando un codice fiscale errato (ad esempio inserisce il codice fiscale dell'azienda anziché quello del referente stesso);

si ricorda infatti che le credenziali rilasciate per accedere alla procedura dei tirocini on line sono strettamente personali e non cedibili a terzi.